# RAG 2020

Tutorial de Avaliação do Programa

**SEPLAG** Secretaria de Estado de Planejamento e Gestão

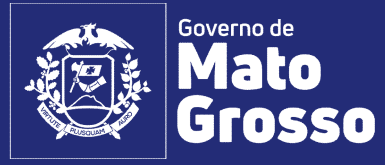

# Avaliação do Programa – RAG 2020<br><sub>ódulo RAG/MONITORA</sub>

**Avaliação do Programa — RA**<br>1. Acesso ao módulo RAG/MONITORA<br>Para acessar o módulo RAG, no sistema informatizado MONITORA, o usu<br>digitar: <u>http://servicos.seplag.mt.gov.br/monitoraRag/</u>. **Avaliação do Programa — RAG 2020**<br>1. Acesso ao módulo RAG/MONITORA<br>Para acessar o módulo RAG, no sistema informatizado MONITORA, o usuário deverá acessar a internet e<br>digitar: <u>http://servicos.seplag.mt.gov.br/monitoraRag</u> **digitar: http://servicos.seplag.mt.gov.br/monitoraRag/.**<br>Para acessar o módulo RAG, no sistema informatizado MONITORA, o usuário deverá acessar a internet e<br>digitar: http://servicos.seplag.mt.gov.br/monitoraRag/.<br>Para o 1 **informaçãos solicitadas:**<br> **informaces as a módulo RAG, no sistema informatizado MONITORA, o usuário deverá acessar a internet e digitar: http://servicos.seplag.mt.gov.br/monitoraRag/.<br>
Para o 1º acesso, o usuário deverá** 

- 
- 
- 

**Exercise and AVALIAC SOMETA CONSTANT - RAG 2020**<br> **Executivo poster também a matricular constant a matricular constant a matricula (i.e. it it is exerce), o usuario deverá ace**<br> **Executivo pode ser também a matrícula),**<br> 2. The sessor and model in the provision of the ativaction MONITORA, o usuário deverá acessar a internet e<br>digitar: http://servicos.seplag.mt.gov.br/monitoraRag/.<br>Para o 1º acesso, o usuário deverá clicar na opção Esqueci Para acessar o módulo RAG, no sistema informatizado MONITORA, o usuário deverá acessar a internet e<br>digitar: http://servicos.seplag.mt.gov.br/monitoraRag/.<br>Para o 1º acesso, o usuário deverá clicar na opção **Esqueci minha** Fala acessar o intouto Montromacheo, no sistema imtomatuzato Montromacheo.<br>
Para o 1º acesso, o usuário deverá clicar na opção Esqueci minha senha e em seguida inserir as seguintes<br>
informações solicitadas:<br>
• Usuário (o p na página inicial do sistema conforme endereço citado acima, opção Manuais e Autocapacitação.<br> **Para o 1º acesso, o usuário deverá clicar na opção Esqueci minha senha e em seguida inserir as seguintes<br>
Informações solicita 1)** Usuário (o padrão é o CPF, sem pontos, para todos os usuários, mas para os servidores do Poder<br> **49. CPF**;<br> **10. Data de Nascimento.**<br> **5** sicicar na opção **Enviar link de ativação**, onde uma senha provisória será cri **• Usuário** (o padrão é o CPF, sem pontos, para todos os usuários, mas para os servidores do Poder<br> **• CPF;**<br> **• CPF**<br> **• CPF**<br> **• CRF**<br> **• CRF**<br> **• CRF**<br> **• CRF**<br> **o** do susário, con as informações para o acesos incicial, **2)** Se a senha provisória não chegar no seu e-mail, verificar junto ao NGER/área de Penviada no e-mail<br>2) Selicar na opção Enviar link de ativação, onde uma senha provisória será criada e enviada no e-mail<br>2) Se a suário, **• Data de Nascimento.**<br> **• Data de Nascimento.**<br> **is** clicar na opção Enviar link de ativação, onde uma senha provisória será criada e enviada no e-mail<br>
dastro do usuário, com as informações para o acesso inicial, confor

# Dicas:

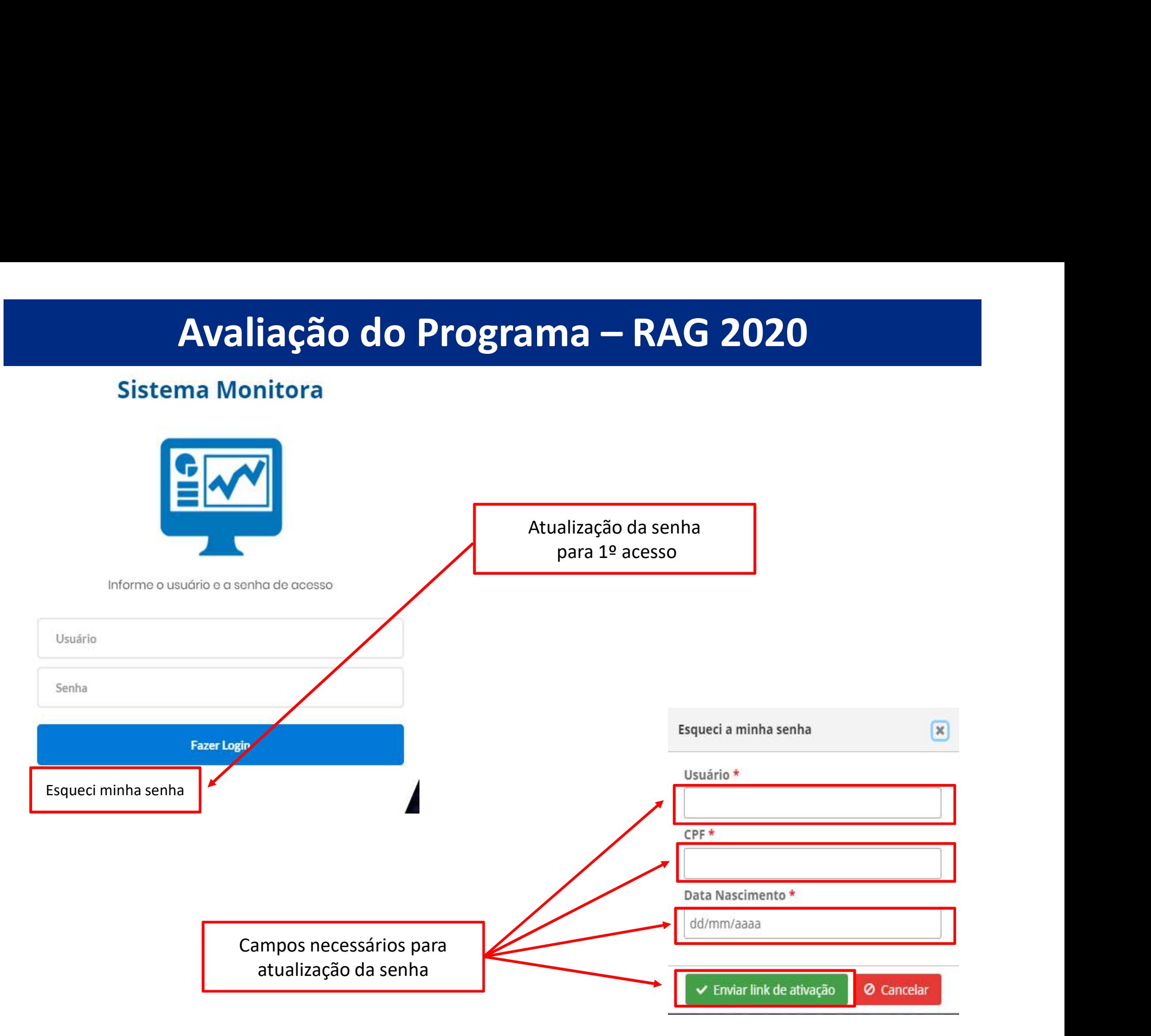

Avaliação do Programa – RAG 2020<br>essos, o usuário só precisará informar na tela inicial, a opção Usuário (seu CPF sem<br>enviada por e-mail ou alterada posteriormente), depois clicar em Fazer Login. Avaliação do Programa — RAG 2020<br>Para os demais acessos, o usuário só precisará informar na tela inicial, a opção Usuário (seu CPF sem pontos), a Senha (enviada por e-mail ou alterada posteriormente), depois clicar em Faze Avaliação do Programa — RAG 2020<br>Para os demais acessos, o usuário só precisará informar na tela inicial, a opção Usuário (seu CPF sem<br>pontos), a Senha (enviada por e-mail ou alterada posteriormente), depois clicar em Faze

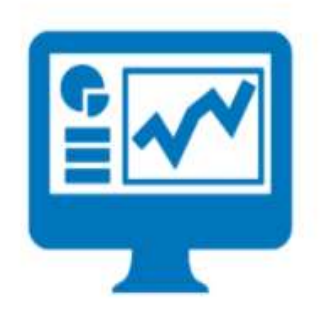

Informe o usuário e a senha de acesso

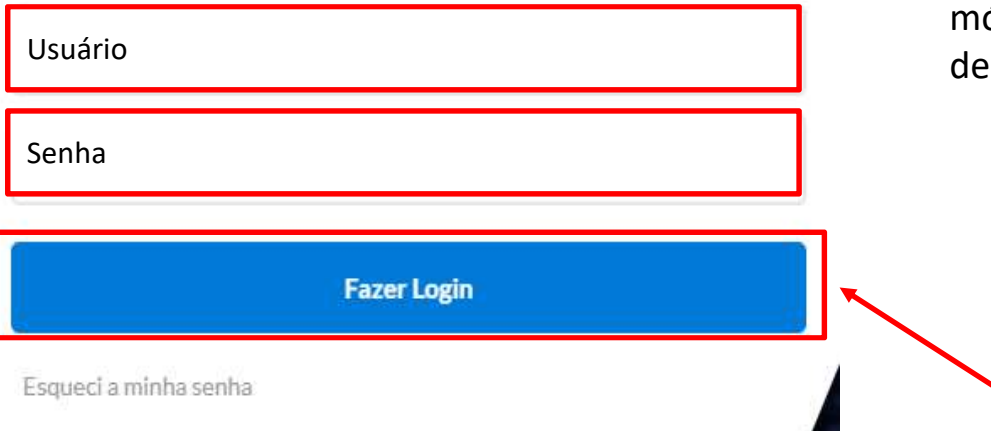

**Ma — RAG 2020**<br>
ma tela inicial, a opção Usuário (seu CPF sem<br>
mente), depois clicar em Fazer Login.<br> **Observação:** os responsáveis por Programa,<br>
inseridos no PTA e/ou atualizados no PTA<br>
Gerencial, no sistema FIPLAN, te **Ma – RAG 2020**<br>
ma tela inicial, a opção Usuário (seu CPF sem<br>
mente), depois clicar em Fazer Login.<br> **Observação:** os responsáveis por Programa,<br>
inseridos no PTA e/ou atualizados no PTA<br>
Gerencial, no sistema FIPLAN, te **Ma — RAG 2020**<br>
na tela inicial, a opção Usuário (seu CPF sem<br>
mente), depois clicar em Fazer Login.<br>
Observação: os responsáveis por Programa,<br>
inseridos no PTA e/ou atualizados no PTA<br>
Gerencial, no sistema FIPLAN, terã **Ma — RAG 2020**<br> **na tela inicial, a opção Usuário (seu CPF sem**<br>
mente), depois clicar em Faze**r Login.**<br> **Observação:** os responsáveis por Programa,<br>
inseridos no PTA e/ou atualizados no PTA<br>
Gerencial, no sistema FIPLAN **ITICI — INTRE ZUZU**<br>
Ina tela inicial, a opção Usuário (seu CPF sem<br>
mente), depois clicar em **Fazer Login**.<br> **Observação:** os responsáveis por Programa,<br>
inseridos no PTA e/ou atualizados no PTA<br>
Gerencial, no sistema FI na tela inicial, a opção Usuá**rio** (seu CPF sem<br>mente), depois clicar em **Fazer Login.**<br>Observação: os responsáveis por Programa,<br>inseridos no PTA e/ou atualizados no PTA<br>Gerencial, no sistema FIPLAN, terão o cadastro<br>auto mente), depois clicar em **Fazer Login**.<br> **Observação:** os responsáveis por Programa,<br>
inseridos no PTA e/ou atualizados no PTA<br>
Gerencial, no sistema FIPLAN, terão o cadastro<br>
automático no RAG/MONITORA, para<br>
inserção/edi **Observação:** os responsáveis por Programa,<br>inseridos no PTA e/ou atualizados no PTA<br>Gerencial, no sistema FIPLAN, terão o cadastro<br>automático no RAG/MONITORA, para<br>inserção/edição das informações para Avaliação<br>da Ação.<br>O **Observação:** os responsáveis por Programa,<br>inseridos no PTA e/ou atualizados no PTA<br>Gerencial, no sistema FIPLAN, terão o cadastro<br>automático no RAG/MONITORA, para<br>inserção/edição das informações para Avaliação<br>da Ação.<br>O **Observação:** os responsáveis por Programa,<br>inseridos no PTA e/ou atualizados no PTA<br>Gerencial, no sistema FIPLAN, terão o cadastro<br>automático no RAG/MONITORA, para<br>inserção/edição das informações para Avaliação<br>da Ação.<br>O

**Avaliação do Programa — RAG 2020**<br>Após entrar no sistema, serão apresentados as duas opções de módulos do MONITORA: Monitoramento<br>e RAG, clicar na opção RAG, seja na tela principal ou no menu lateral.<br> $\blacksquare$ **EXECTS AVALIAÇÃO do Programa — RAG 2020**<br>Após entrar no sistema, serão apresentados as duas opções de módulos do MONITORA: Monitoramento<br>e RAG, clicar na opção RAG, seja na tela principal ou no menu lateral.<br>Entre de Mat Avaliação do Programa — RAG 2020<br>tema, serão apresentados as duas opções de módulos do MONITORA: Monitoramento<br>ção RAG, seja na tela principal ou no menu lateral.

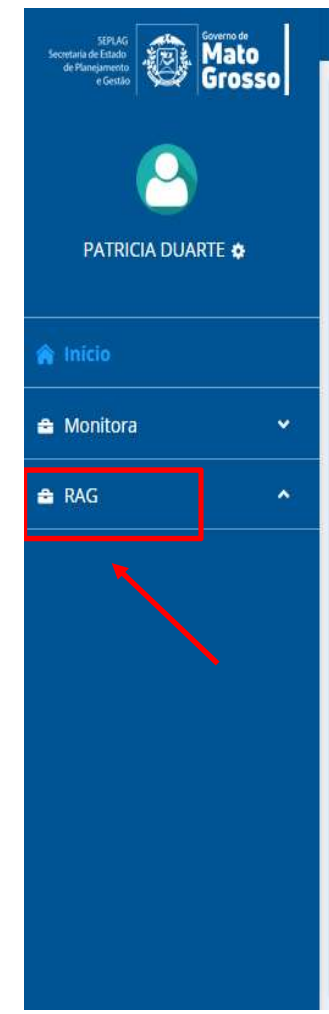

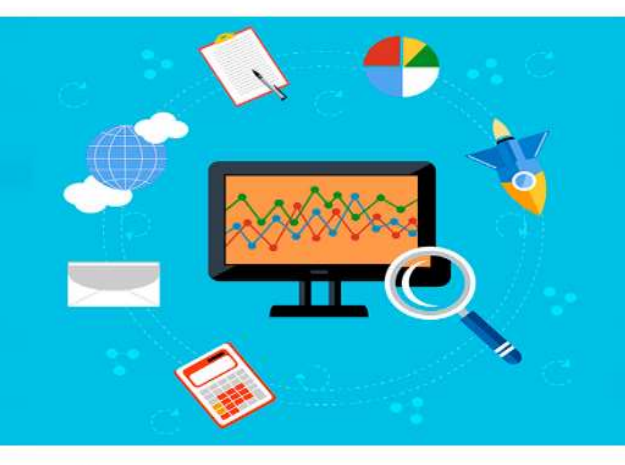

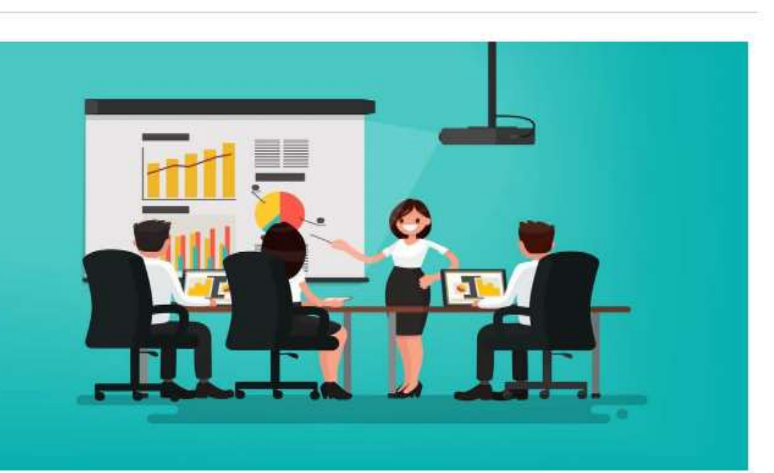

# MONITORAMENTO

O monitoramento da execução do Plano de Trabalho Anual - PTA da Administração Pública Estadual consiste de um conjunto de processos que têm por objetivo: a) acompanhar a execução das ações e o alcance das metas planejadas pelos órgãos e entidades; b) identificar, tempestivamente, ocorrências que impactem a execução das ações; c) subsidiar a tomada de decisão acerca da atuação governamental; d) subsidiar a prestação de contas e a avaliação dos programas e ações; e) concentrar informações que contribuam para o aprimoramento do planejamento nos processos de revisão.

# Acessar o módulo de Monitoramento

# RELATÓRIO DA AÇÃO GOVERNAMENTAL

O Relatório da ação Governamental - RAG é uma avaliação do desempenho dos programas e das ações desenhados no Plano Plurianual - PPA (planejamento de médio prazo) e operacionalizados anualmente através das Leis Orçamentárias Anuais - LOA's (planejamento de curto prazo) e seus respectivos Planos de Trabalho Anual - PTA's. A avaliação anual é parte fundamental do modelo de gestão do PPA e tem como objetivo contribuir para o alcance dos resultados inicialmente previstos nos programas, por meio do aperfeiçoamento contínuo da gestão desses programas e da alocação de recursos no orcamento do Estado, de modo a aprimorar a qualidade do gasto público.

# Acessar o sistema RAG

**Avaliação do Programa**<br>2. Avaliação do Programa<br>Para os avaliadores (responsáveis por Programa) será disponibiliz<br>respectivas Ações, bem como o Exercício do RAG, o Órgão e UO vi **Avaliação do Programa** — RAG 2020<br>Para os avaliadores (responsáveis por Programa) será disponibilizado uma tela com os Programas e suas<br>respectivas Ações, bem como o Exercício do RAG, o Órgão e UO vinculados, conforme pla **Avaliação do Programa** — **RAG 2020**<br>Para os avaliadores (responsáveis por Programa) será disponibilizado uma tela com os Programas e suas<br>respectivas Ações, bem como o Exercício do RAG, o Órgão e UO vinculados, conforme p exercício. **Avaliação do Programa** — RAG 2020<br>
Para os avaliadores (responsáveis por Programa) será disponibilizado uma tela com os Programas e suas<br>
respectivas Ações, bem como o Exercício do RAG, o Órgão e UO vinculados, conforme p **CONTIGN AVALIAÇÃO do Programa** — RAG 2020<br>
Para os avaliadores (responsáveis por Programa) será disponibilizado uma tela com os Programas e suas<br>
respectivas Ações, bem como o Exercício do RAG, o Órgão e UO vinculados, co Avaliação do Programa — RAG 2020<br><sub>ograma</sub><br>Is (responsáveis por Programa) será disponibilizado uma tela com os Programas e suas

Programa.

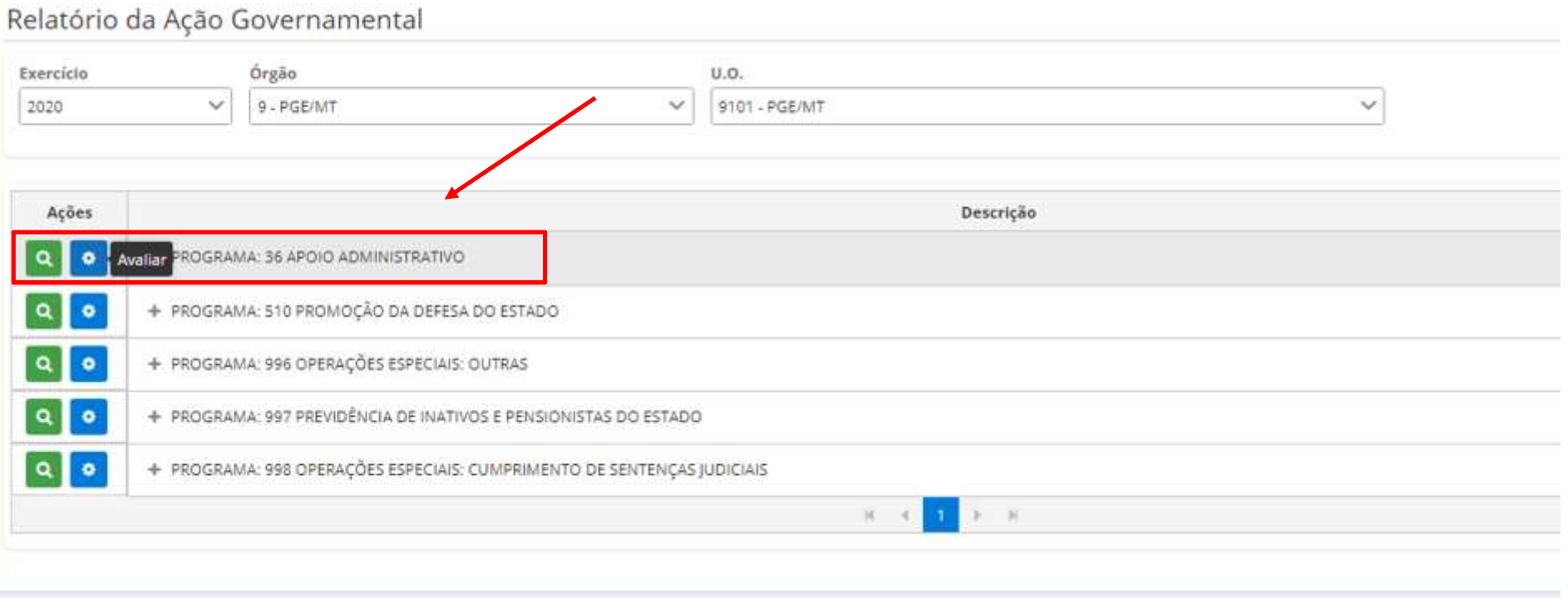

# Avaliação do Programa — RAG 2020<br>DGRAMA: 510 PROMOÇÃO DA DEFESA DO ESTADO

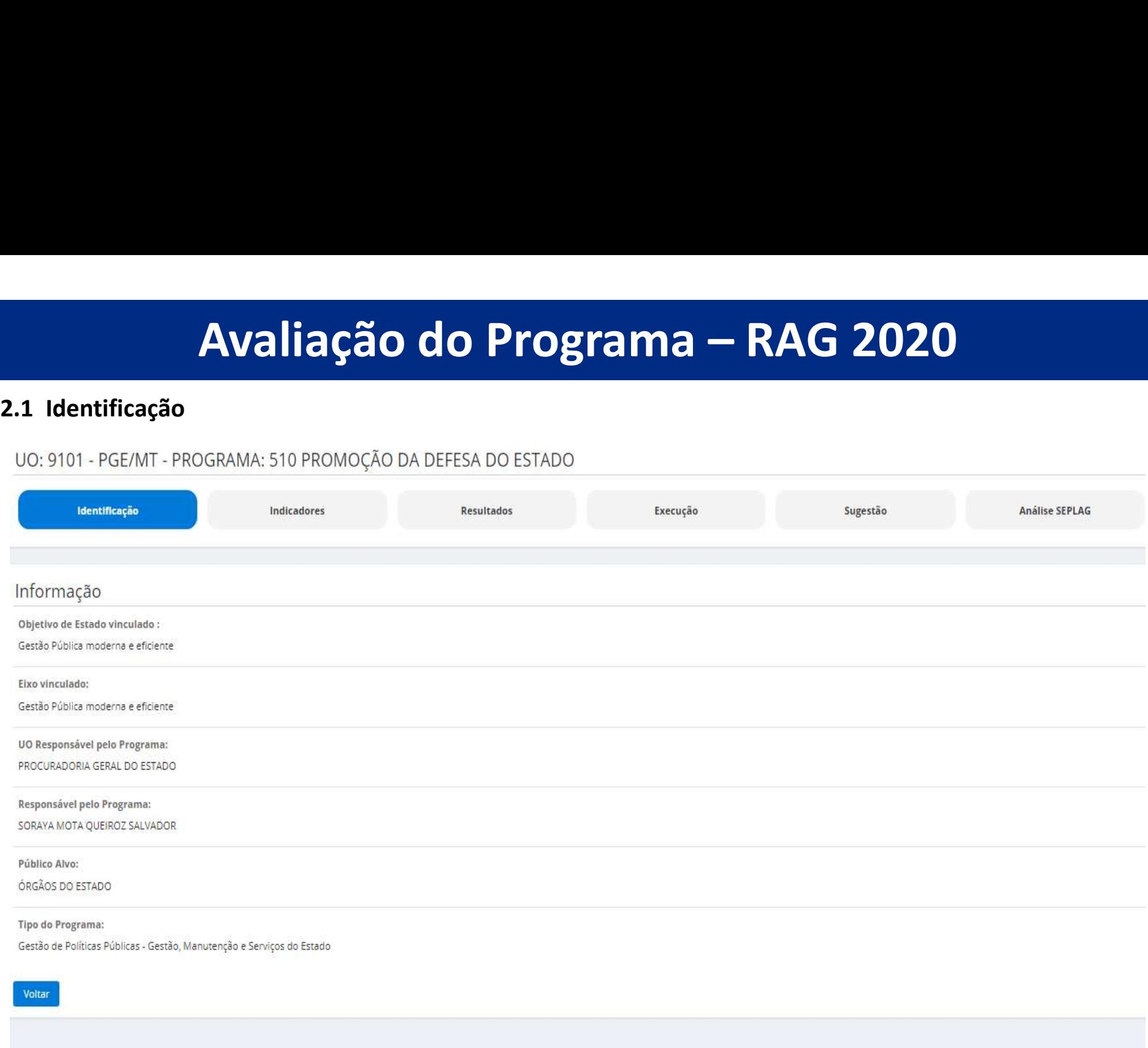

SEPLAG - STI - Coordenadoria de Sistemas

# Avaliação do Programa – RAG 2020<br>ao do Programa" são apresentadas as características do programa em análise, relativas a:<br>stado vinculado: indica resultados desejados, por e para a sociedade os quais serão

- **Avaliação do Programa RAG 2020**<br>Na aba "Identificação do Programa" são apresentadas as características do programa em análise, relativas a:<br>• Objetivo de Estado vinculado: indica resultados desejados por e para a socied
- **Programa RAG 2020**<br> **Programa Administração do Programa "** são apresentadas as características do programa em análise, relativas a:<br> **•** Objetivo de Estado vinculado: indica resultados desejados por e para a sociedade, **Avaliação do Programa — RAG 2020**<br>
aba "identificação do Programa" são apresentadas as características do programa em análise, relativas a:<br>
Objetivo de Estado vinculado: indica resultados desejados por e para a sociedad **Avaliação do Programa — RAG 2020**<br>
aba "identificação do Programa" são apresentadas as características do programa em análise, relativas a:<br>
Objetivo de Estado vinculado: indica resultados desejados por e para a sociedade **Avaliação do Programa — RAG 2020**<br>a "Identificação do Programa" são apresentadas as características do programa em análise, relativas a:<br>ojetivo de Estado vinculado: indica resultados desejados por e para a sociedade, os **CORTERT ANTERT ANTERT ANTERT ANTERT ANTERT ANTERT ANTERT ANTERT ANTERT ANTERT ANTERT ANTERT ANTERT ANTERT ANTERT ANTERT ANTERT ANTERT ANTERT ANTERT ANTERT ANTERT ANTERT ANTERT ANTERT ANTERT ANTERT ANTERT ANTERT ANTERT ANT** • Objetivo de Estado vinculado: indica resultados desejados por e para a sociedade, os quais serão<br>perseguidos pela Administração Pública.<br>• Eixo vinculado: organizam a estratégia, agregando as políticas públicas priorizad

- 
- 
- 
- partir de resultados afins, visando orientar a atuação da Administração Pública. O eixo é o elemento central<br>
de alinhamento e integração entre o PLP, o Plano de Governo e o PPA.<br>
A partir do agrupamento nos eixos, os prog objetivos estratégicos, direta ou indiretamente, ainda que com maior ou menor grau de contribuição.<br> **UO Responsável pelo Programa:** consiste na denominação das estruturas administrativas responsáveis<br>
pelos dotação orçame **OR Responsável pelo Programa:** consiste na denominação das estruturas administrativas responsáveis<br>pelos dotação orçamentária e realização de Programas e Ações.<br>**Responsável pelo Programa:** nome do usuário responsável pel

Avaliação do Programa – RAG 2020<br>metodologia do PPA atual, a qual permite a adoção de mais de um objetivo para o **Avaliação do Progotal Avaliação do Progotal de Securida de Programa e mais de um indicador para cada objetivo, continuidador e a programa e mais de um indicador para cada objetivo, continuidador e a programa e mais de um Avaliação do Programa — RAG 2020**<br>De acordo com a metodologia do PPA atual, a qual permite a adoção de mais de um objetivo para o<br>Programa e mais de um indicador para cada objetivo, o avaliador deverá fazer a avaliação in **Programa – RAG 2020**<br>Programa e mais de um indicador para cada objetivo, o avaliador deverá fazer a avaliação individual, de cada<br>Programa e mais de um indicador para cada objetivo, o avaliador deverá fazer a avaliação in indicador. **Avaliação do Programa — RAG 202**<br>
Indicadores<br>
cordo com a metodologia do PPA atual, a qual permite a adoção de mais de<br>
ama e mais de um indicador para cada objetivo, o avaliador deverá fazer a avaliação<br>
1007.<br>
a passo

Passo a passo para realizar a avaliação de indicadores no RAG:

- 
- 
- 
- 
- 

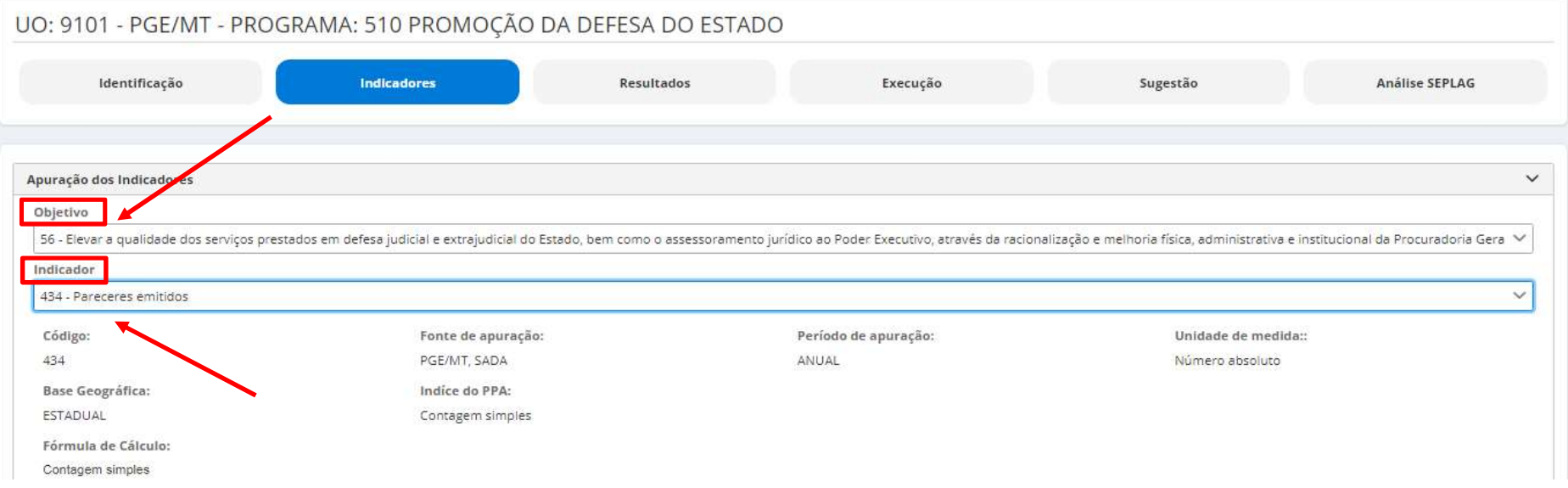

# Avaliação do Programa – RAG 2020

**Avaliação do Programa — RAG 2020**<br>Na aba de Indicadores são apresentadas as informações da formulação do indicador, conforme tela anterior. Tais<br>Informações são carregadas automaticamente do sistema FIPLAN, conforme defin

**informações são apresentadas as informações da formulação do indicador, conforme tela anterior. Tais<br>informações são carregadas automaticamente do sistema FIPLAN, conforme definido no PPA vigente ou sua revisão.<br>As inform Avaliação do Programa — RAG 2020**<br>Na aba de Indicadores são apresentadas as informações da formulação do indicador, conforme tela anterior. Tais<br>informações são carregadas automaticamente do sistema FIPLAN, conforme defin **Avaliação do Programa — RAG 2020**<br>Na aba de Indicadores são apresentadas as informações da formulação do indicador, conforme tela anterior. Tais<br>informações são carregadas automaticamente do sistema FIPLAN, conforme defin **Avaliação do Programa — RAG 2020**<br>Na aba de Indicadores são apresentadas as informações da formulação do indicador, conforme tela anterior. Tais<br>informações são carregadas automaticamente do sistema FIPLAN, conforme defin **Avaliação do Programa — RAG 2020**<br>
Na aba de Indicadores são apresentadas as informações da formulação do indicador, conforme tela anterior. Tais<br>
informações são carregadas automaticamente do sistema FIPLAN, conforme def **Avaliação do Programa — RAG 20**<br>Na aba de Indicadores são apresentadas as informações da formulação do indicador, co<br>informações são carregadas automaticamente do sistema FIPLAN, conforme definido no P<br>As informações da e

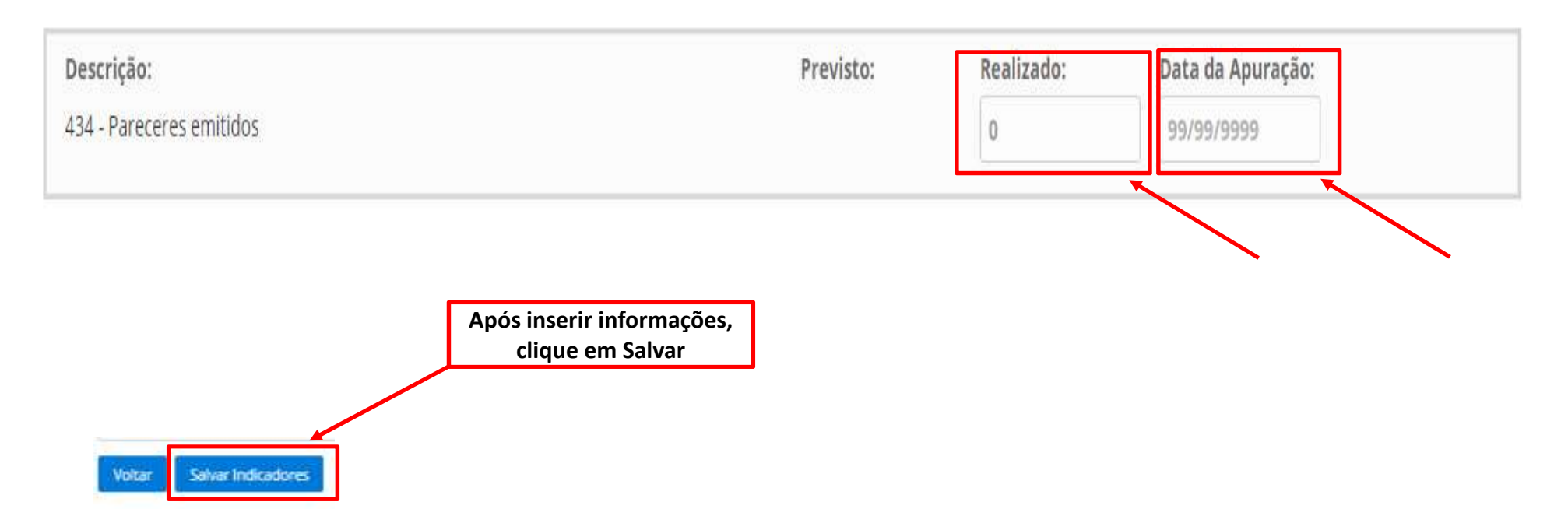

Avaliação do Programa – RAG 2020<br>
Pem a finalidade de apresentar o desempenho do Programa no enfrentamento do problema<br>
1, para tanto, deverão ser respondidas as questões orientadoras que analisam os resultados **Avaliação do Progue esta de Serviço de Serviço de Serviço de Serviço de Serviço de Serviço de Serviço de Serviço de Serviço de Serviço de Serviço de Serviço de Serviço de Serviço de Serviço de Serviço de Serviço de Serviç Avaliação do Programa — RAG 2020**<br>A aba Resultados<br>A aba Resultados tem a finalidade de apresentar o desempenho do Programa no enfrentamento do problema<br>que lhe deu origem, para tanto, deverão ser respondidas as questões **Avaliação do Programa — RAG 2020**<br>A aba Resultados tem a finalidade de apresentar o desempenho do Programa no enfrentamento do problema<br>que lhe deu origem, para tanto, deverão ser respondidas as questões orientadoras que **Avaliação do Programa — RAG 2020**<br> **A aba Resultados**<br>
A aba Resultados tem a finalidade de apresentar o desempenho do Programa no enfrentamento do problema<br>
que lhe deu origem, para tanto, deverão ser respondidas as que **de Elaboração do RAG análise de Elaboração do RAG análise de apresentar o desempenho do Programa no enfrentamento do problema<br>que lhe deu origem, para tanto, deverão ser respondidas as questões orientadoras que analisam Avaliação do Programa — RAG 2020**<br>
Raba Resultados tem a finalidade de apresentar o desempenho do Programa no enfrentamento do problema<br>
que lhe deu origem, para tanto, deverão ser respondidas as questões orientadoras qu

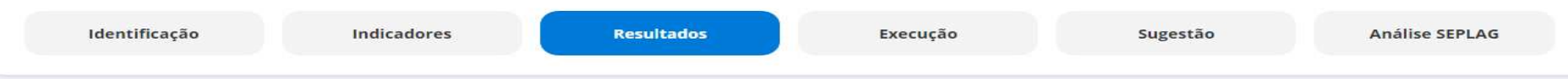

# Análise dos Resultados

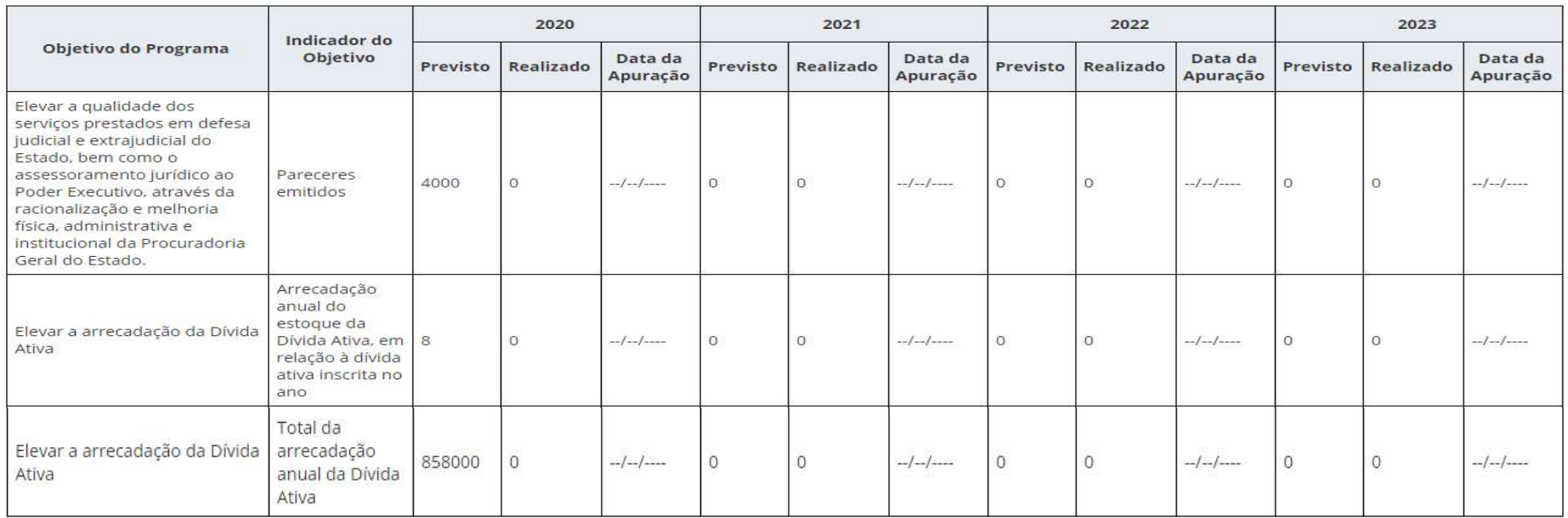

# Avaliação do Programa - RAG 2020

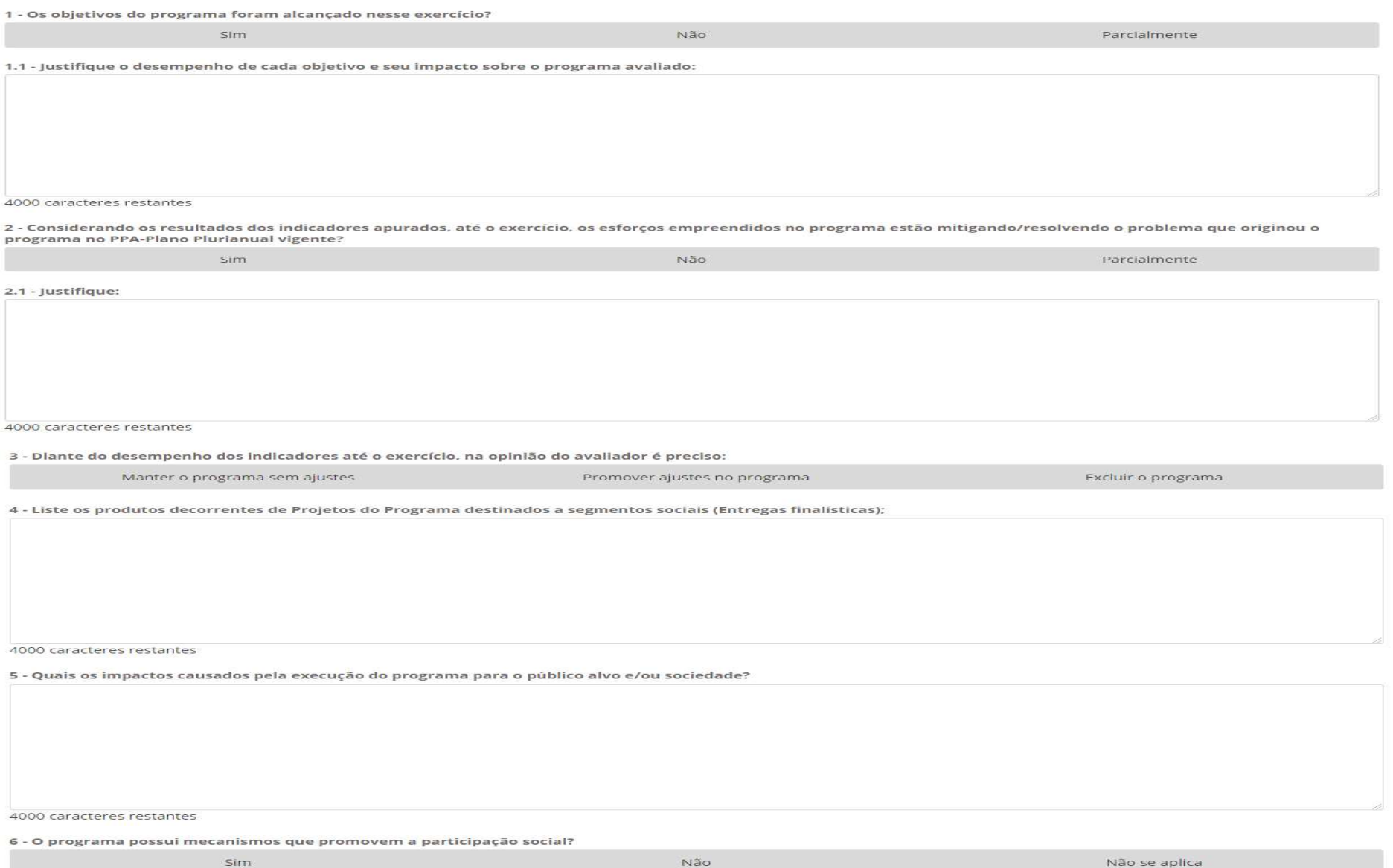

2.4 Execução Orçamentária/Financeira **Avaliação do Programa — RAG 2020**<br>
Apresenta três tópicos que organizam as informações e contribuem para as análises Orçamentárias/Financeiras<br>
do Programa:<br>
• Realização Orçamentária e Financeira;<br>
• Análise do PPD e COE **do Programa:** • **Análiace do Programa - RAG 20**<br>
Apresenta três tópicos que organizam as informações e contribuem para as análises Orçamentária e Financeira;<br>
• Realização Orçamentária e Financeira;<br>
• Análise do PPD e CO **Avaliação do Programa — RAG 2020**<br> **Para Execução Orçamentária/Financeira**<br>
Apresenta três tópicos que organizam as informações e contribuem para as análises Orçamentárias/Financeiras<br>
• Realização Orçamentária e Financei Avaliação do Programa — RAG 2020<br>mentária/Financeira<br>cos que organizam as informações e contribuem para as análises Orçamentárias/Financeiras

- 
- 
- 

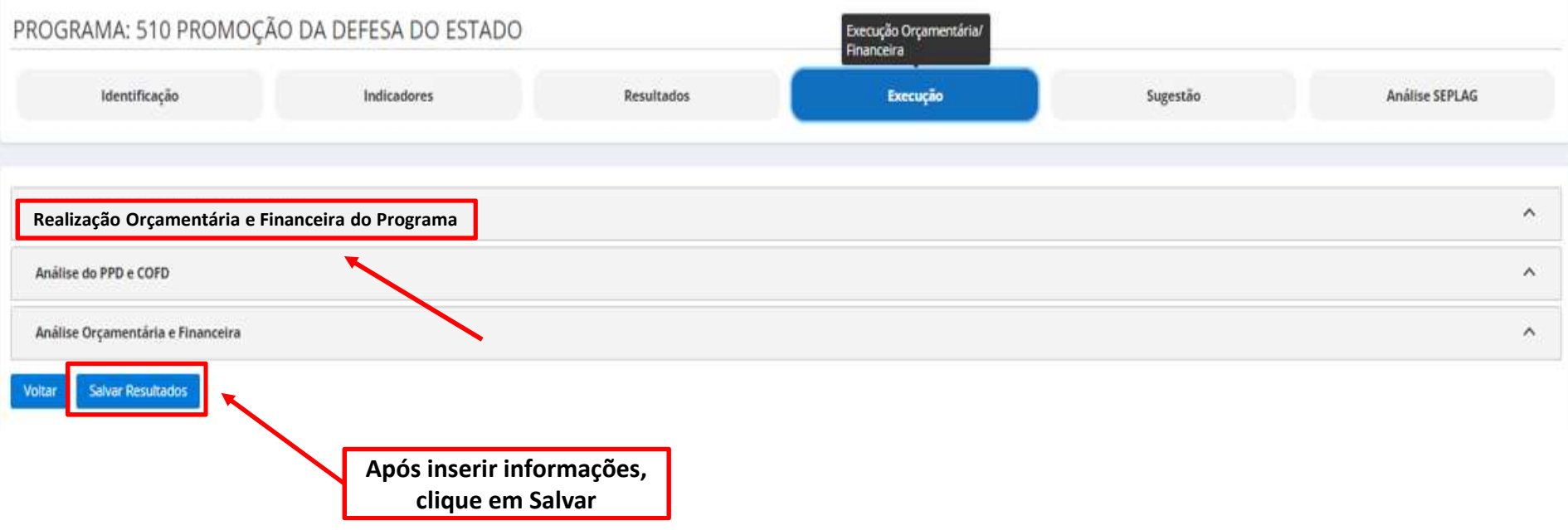

**Avaliação do Programa — RAG 20**<br>2.4.1 Realização Orçamentária e Financeira<br>Este tópico apresenta as informações comparativas sobre a realização do orçamento<br>na lei orçamentária e após os créditos e contingenciamentos. **Este tópico apresenta as informações comparativas sobre a realização do orçamento em relação ao previsto exercício apresenta as informações comparativas sobre a realização do orçamento em relação ao previsto para elei or** Avaliação do Programa — RAG 2020<br>Drçamentária e Financeira<br>nta as informações comparativas sobre a realização do orçamento em relação ao previsto

**Avaliação do Programa — RAG 2020**<br> **2.4.1 Realização Orçamentária e Financeira**<br>
Este tópico apresenta as informações comparativas sobre a realização do orçamento em r<br>
na lei orçamentária e após os créditos e contingenci Todas as informações são apenas para visualização, alimentadas via carga automática do FIPLAN (Tabela FIP 613). Se for necessário o detalhamento, o usuário deverá consultar o sistema FIPLAN, onde se originam os processos orçamentários e financeiros, através do Relatório de Alteração de QDD e Decretos.

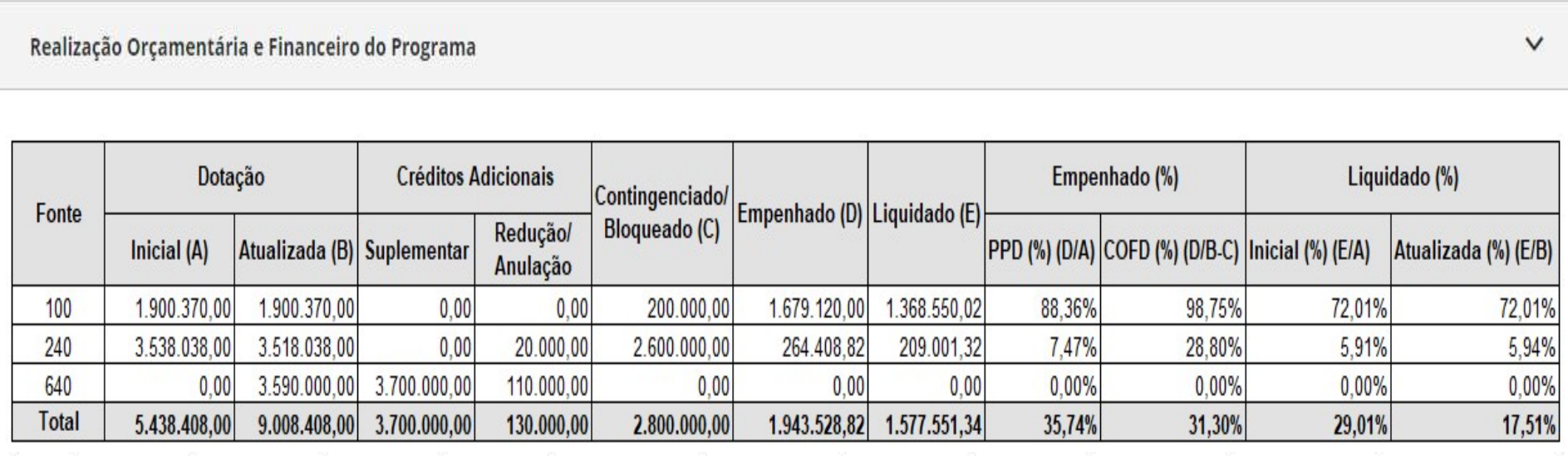

# 2.4.2 Análise do PPD e COFD

**Avaliação do Programa — RAG 2020**<br>Para avaliar a eficiência e eficácia dos resultados finais da despesa orçamentária/financeira, serão utilizados<br>os parâmetros sugeridos pela régua da ABOP, aumentados em quatro vezes. Os **Avaliação do Programa — RAG 2020**<br>Para avaliar a eficiência e eficácia dos resultados finais da despesa orçamentária/financeira, serão utilizados<br>os parâmetros sugeridos pela régua da ABOP, aumentados em quatro vezes. Os **Avaliação do Programa – RAG 2020**<br> **Para avaliar a eficiência e eficácia dos resultados finais da despesa orçamentária/financeira, serão utilizados<br>
para avaliar a eficiência e eficácia dos resultados finais da despesa or disponivel nos endereços citados citados finais da despesa orgamentária/financeira, serão utilizados nos parâmetros sugeridos pela régua da ABOP, aumentados em quatro vezes. Os conceitos e recomendações para auxiliar a an Avaliação do Programa — RAG 2020**<br> **2** Análise do PPD e COFD<br>
a avaliar a eficiência e eficácia dos resultados finais da despesa orçamentária/financeira, serão utilizados<br>
a auxiliar a análise desta aba, estão disponíveis **Corretamente a previsão do orçamento no processo do PTA.** • Corretamento sugramento sugramento a gradimeto sugramento a processo da Capacidade Análo a Análo a Análo a Análise da Capacidade or análise da Capacidade or aná **Avaliação do Programa — RAG 2020**<br> **Ravaliar a eficiência e eficácia dos resultados finais da despesa orgamentária/financeira, serão utilizados<br>
barámetros sugeridos pela régua da ABOP, aumentados em quatro vezes. Os con EXAMBISE COLO FTUSTENTED NATE ANTESTADE DE SERVERTE A COLOR ANTESTADE DE SURFACE A CAPACIDADE DE SURFACE A CAPACIDADE DE SURFACE DE SURFACE DE SURFACE DE SURFACE DE SURFACE DE SURFACE DE SURFACE DE SURFACE DE SURFACE DE** Avaliação do Programa – RAG 2020<br>PD e COFD<br>ência e eficácia dos resultados finais da despesa orçamentária/financeira, serão utilizados<br>eridos pela régua da ABOP, aumentados em quatro vezes. Os conceitos e recomendações

- 
- 

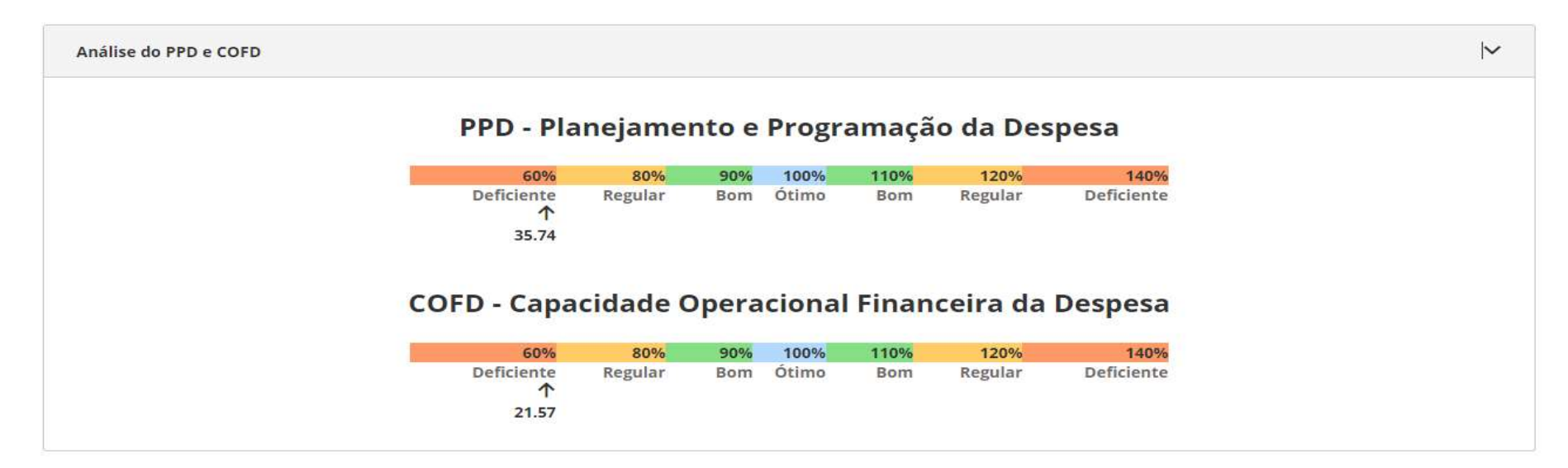

**Avaliação do Programa - RAG**<br>2.4.3 Análise Orçamentária e Financeira<br>Após apresentação dos resultados dos índices de PPD e COFD, será disponibiliz<br>orientadoras que subsidiarão o avaliador na análise orçamentária e finance **Avaliação do Programa – RAG 2020**<br>Após apresentação dos resultados dos índices de PPD e COFD, será disponibilizada uma série de questões<br>orientadoras que subsidiarão o avaliador na análise orçamentária e financeira do Pro **Avaliação do Programa — RAG 2020**<br>2.4.3 Análise Orçamentária e Financeira<br>Após apresentação dos resultados dos índices de PPD e COFD, será disponibilizada uma série de questões<br>orientadoras que subsidiarão o avaliador na **Avaliação do Programa — RAG 2020**<br>2.4.3 Análise Orgamentária e Financeira<br>Após apresentação dos resultados dos índices de PPD e COFD, será disponibilizada uma série de questões<br>orientadoras que subsidiarão o avaliador na **Avaliação do Programa — RAG 2020**<br>2.4.3 Análise Orçamentária e Financeira<br>Após apresentação dos resultados dos índices de PPD e COFD, será disponibilizada uma série de qu<br>orientadoras que subsidiarão o avaliador na anális Avaliação do Programa – RAG 2020<br>Imentária e Financeira<br>Po dos resultados dos índices de PPD e COFD, será disponibilizada uma série de questões<br>subsidiarão o avaliador na análise orcamentária e financeira do Programa, para

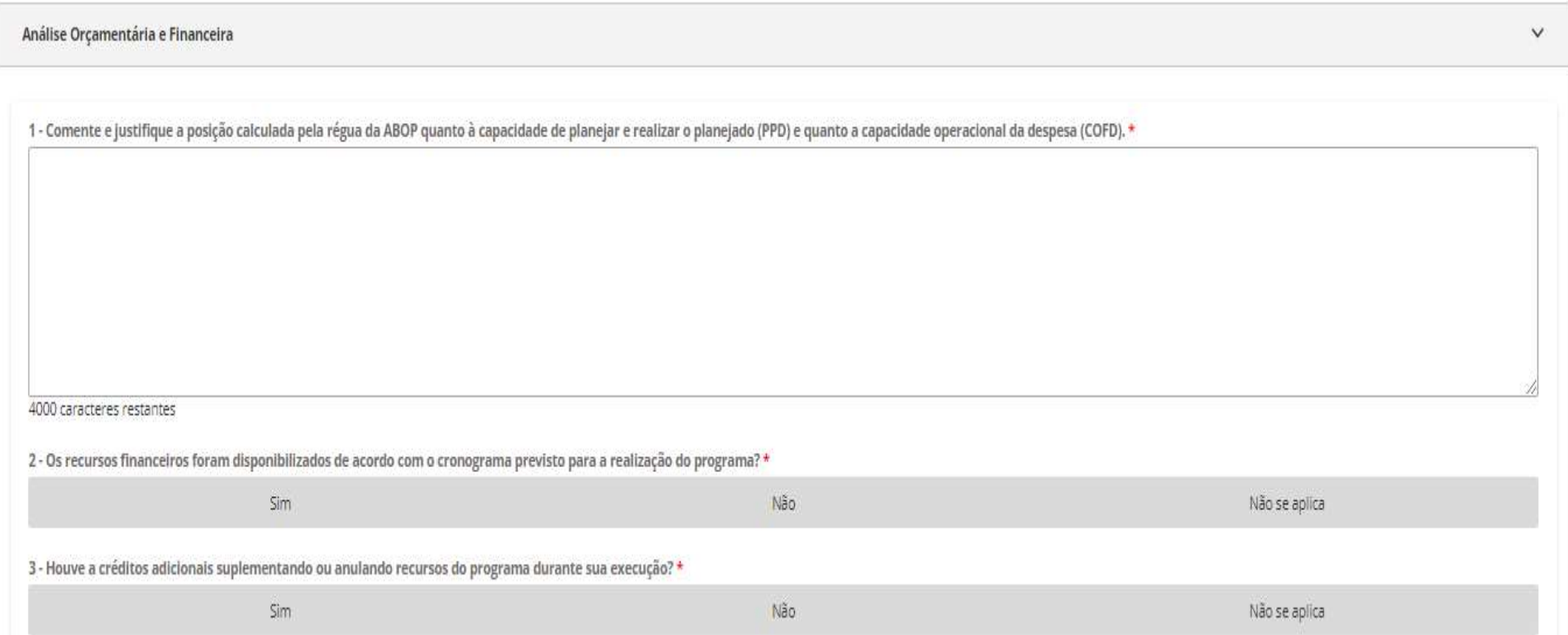

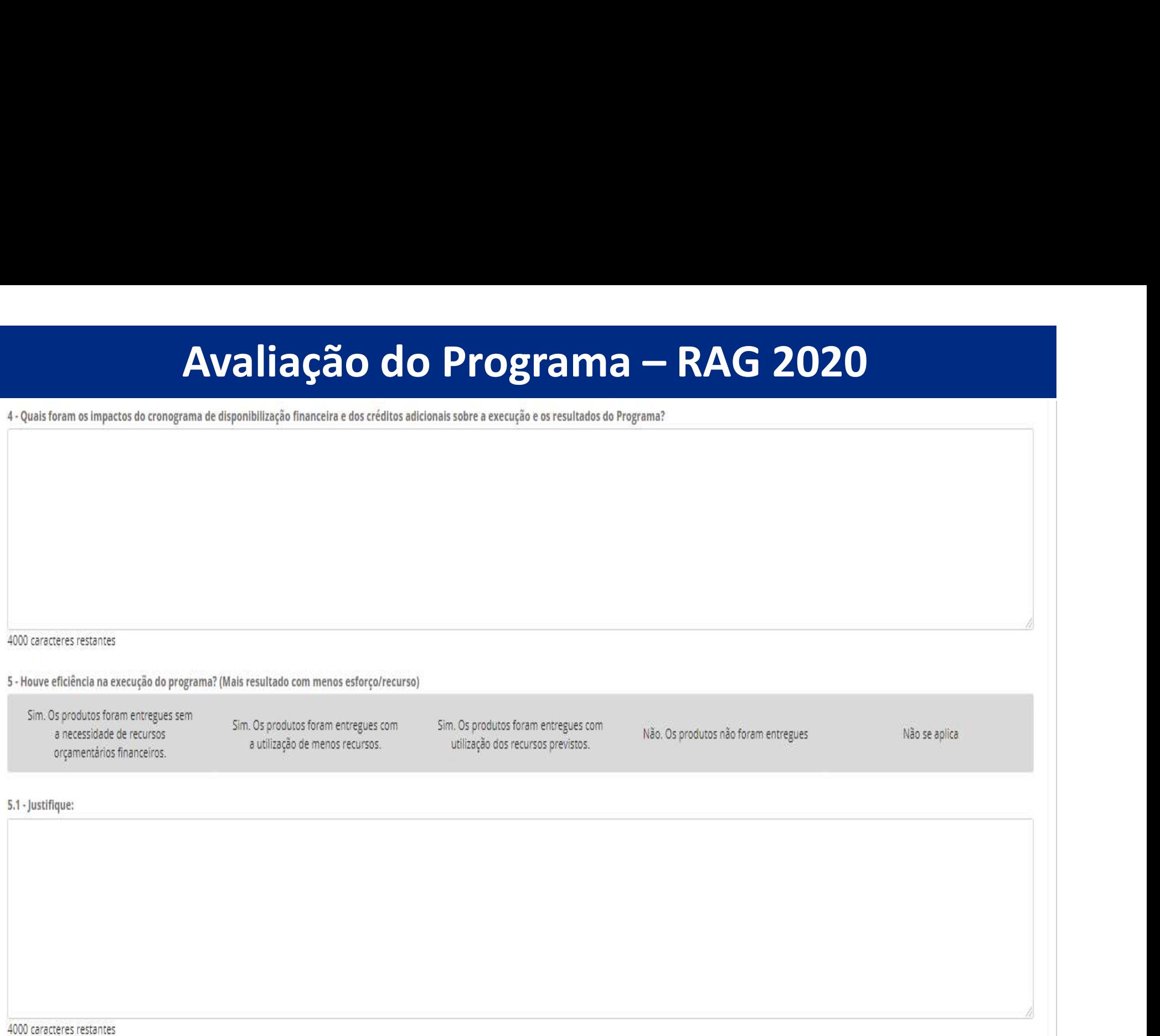

**Avaliação do Prognation de Santa Avaliação do Prognation de Esta Avaliação do Program**<br>Com base no planejamento e execução do Program<br>melhoria do processo de revisão da formulação do resp **Avaliação do Programa – RAG 2020**<br>Com base no planejamento e execução do Programa avaliado, o responsável pode dar sugestões para<br>melhoria do processo de revisão da formulação do respectivo Programa no próximo ciclo do PP **Avaliação do Programa – RAG 2020**<br>Com base no planejamento e execução do Programa avaliado, o responsável pode dar sugestões para<br>melhoria do processo de revisão da formulação do respectivo Programa no próximo ciclo do PP Avaliação do Programa – RAG 2020<br>nejamento e execução do Programa avaliado, o responsável pode dar sugestões para<br>sso de revisão da formulação do respectivo Programa no próximo ciclo do PPA.

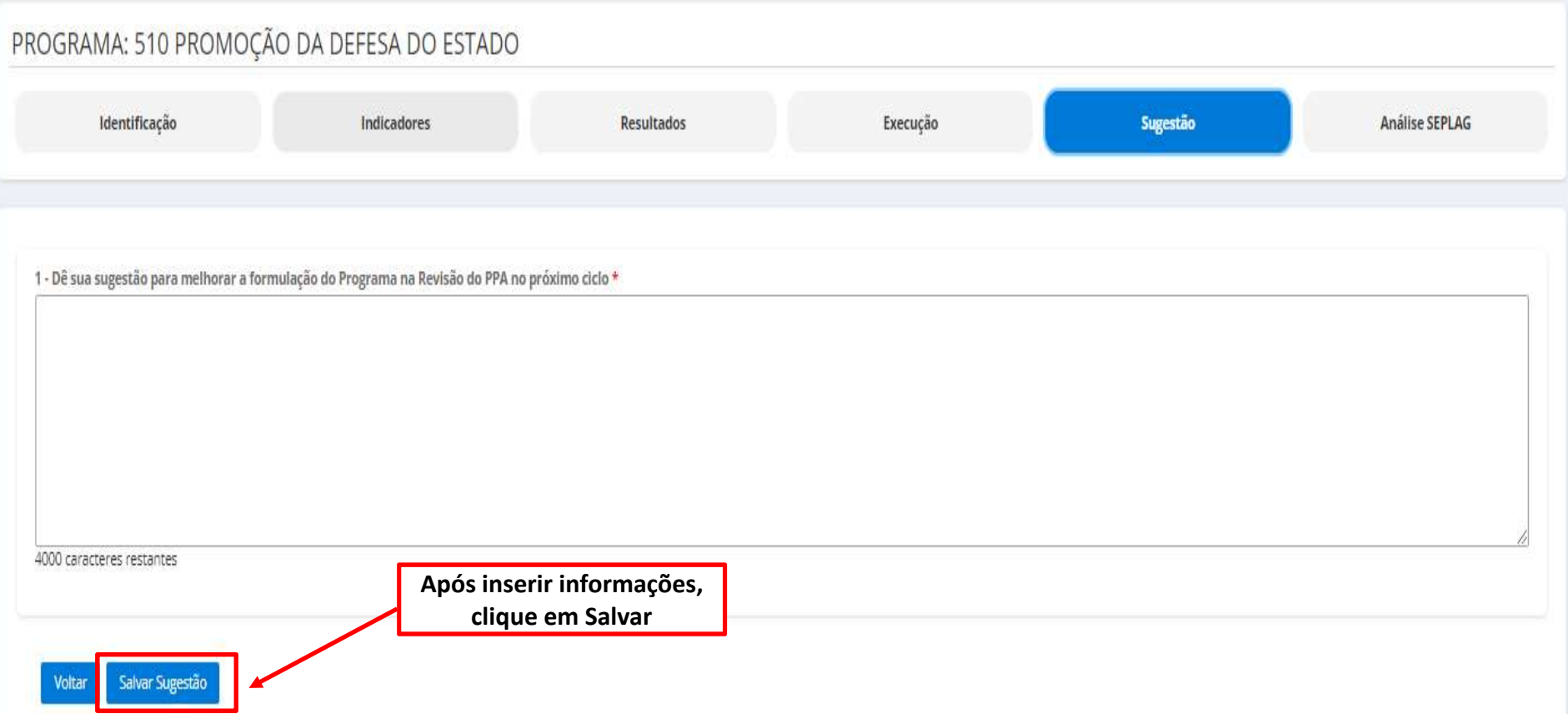

# Avaliação do Program<br>
2.6 Análise SEPLAG<br>
Com base nos objetivos da avaliação anual:<br>
• prestar contas à sociedade; Avaliação do Programa — RAG 2020<br>G<br>tivos da avaliação anual:

- 
- **Avaliação do Programa RAG 2020**<br>
2.6 Análise SEPLAG<br>
Com base nos objetivos da avaliação anual:<br>
 prestar contas à sociedade;<br>
 aperfeiçoamento da gestão dos Programas e Ações do Plano Plurianual (PPA), da revisão anu

**Avaliação do Programa — RAG 2020**<br>
ise SEPLAG<br>
e nos objetivos da avaliação anual:<br>
prestar contas à sociedade;<br>
aperfeiçoamento da gestão dos Programas e Ações do Plano Plurianual (PPA), da revisão<br>
elaboração da Lei Orç **Avaliação do Programa – RAG 2020**<br>
2.6 Análise SEPLAG<br>
Com base nos objetivos da avaliação anual:<br>
• prestar contas à sociedade;<br>
• aperfeiçoamento da gestão dos Programas e Ações do Plano Plurianual (PPA), da revisão an **Avaliação do Programa — RAG 2020**<br> **2.6 Análise SEPLAG**<br>
Com base nos objetivos da avaliação anual:<br>
• prestar contas à sociedade;<br>
• aperfeiçoamento da gestão dos Programas e Ações do Plano Plurianual (PPA), da revisão **Avaliação do Programa - RAG 2020**<br> **2.6** Análise SEPLAG<br>
Com base nos objetivos da avaliação anual:<br>
• prestar contas à sociedade;<br>
• aperfeiçoamento da gestão dos Programas e Ações do Plano Plurianual (PPA), da revisão **Avaliação do Programa — RAG 2020**<br> **2.6 Análise SEPLAG**<br>
Com base nos objetivos da avaliação anual:<br>
• prestar contas à sociedade;<br>
• aperfeiçoamento da gestão dos Programas e Ações do Plano Plurianual (PPA), da revisão **EXERCIS CON TRESPAGATE CONSTRATE - NAVISION (CONSTRATE)**<br>
Com base nos objetivos da avaliação anual:<br>
• prestar contas à sociedade;<br>
• aperfeiçoamento da gestão dos Programas e Ações do Plano Plurianual (PPA), da revisão **2.6 Análise SEPLAG**<br> **Com base nos objetivos da avaliação anual:**<br>
• prestar contas à sociedade;<br>
• aperfeiçoamento da gestão dos Programas e Ações do Plano Plurianual (PPA), da revisão anual e da<br>
elaboração da Lei Orçam **Examines SEPLAG**<br> **Examines SePLAG**<br> **Examines initial - And Sestand And Sestand And Sestand Plurianual (Predaboração da Lei Orçamentária Anual (LOA).<br>
Neste sentido, a equipe da SEPLAG verificará se nas informações inser** • prestar contas à sociedade;<br>
• aperfeiçoamento da gestão dos Programas e Ações do Plano Plurianual (PPA), da revisão anual e da elaboração da Lei Orçamentária Anual (LOA).<br>
Neste sentido, a equipe da SEPLAG verificará se Feitos pelos usuários da Lei Organia e Ações do Plano Plurianual (PPA), da revisão anual e da elaborgão da Lei Organentária Anual (LOA).<br>
Neste sentido, a equipe da SEPLAG verificará se nas informações inseridas sobre a ex

30/11/2020.

# Avaliação do Programa — RAG 2020<br>
Algados da SEPLAG serão feitas nos seguintes tópicos disponíveis no sistema:<br>
os Indicadores pela equipe Central da SEPLAG: responsabilidade da Coordenadoria de

- As análises e recomendações da SEPLAG serão feitas nos seguintes tópicos disponíveis no sistema:<br>
 Análise dos Indicadores pela equipe Central da SEPLAG: responsabilidade da Coordenadoria de<br>
 Estudos e Indicadores Socio
	- **Estudos e Indicadores da SEPLAG serão feitas nos seguintes tópicos disponíveis no sistema:**<br> **Análise dos Indicadores pela equipe Central da SEPLAG:** responsabilidade da Coordenadoria de<br>
	Estudos e Indicadores Socioeconôm **Avaliação do Programa – RAG 2020**<br>
	Se recomendações da SEPLAG serão feitas nos seguintes tópicos disponíveis no sistema:<br>
	Análise dos Indicadores pela equipe Central da SEPLAG: responsabilidade da Coordenadoria de<br>
	Estudo **Avaliação do Progran**<br>es e recomendações da SEPLAG serão feitas nos segu<br>Análise dos Indicadores pela equipe Central da SI<br>Estudos e Indicadores Socioeconômicos – CEIS;<br>Análise Geral do Programa pela equipe Central da S<br>M

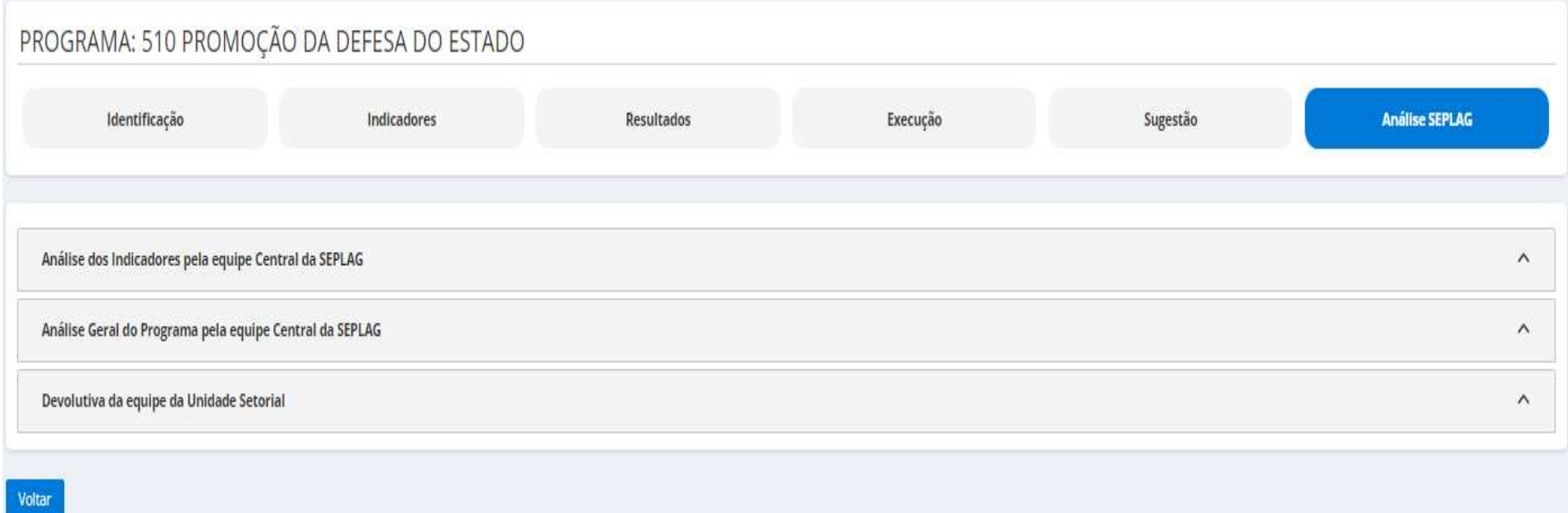

**Avaliação do Programa — RAG 2020**<br>Para se apropriar das recomendações, basta o avaliador clicar sobre o tópico desejado, que poderá visualizar<br>as informações inseridas pela SEPLAG, organizadas por Ordem, Data, Analista Re Avaliação do Programa — RAG 2020<br>las recomendações, basta o avaliador clicar sobre o tópico desejado, que poderá visualizar<br>eridas pela SEPLAG, organizadas por Ordem, Data, Analista Responsável e Análise.

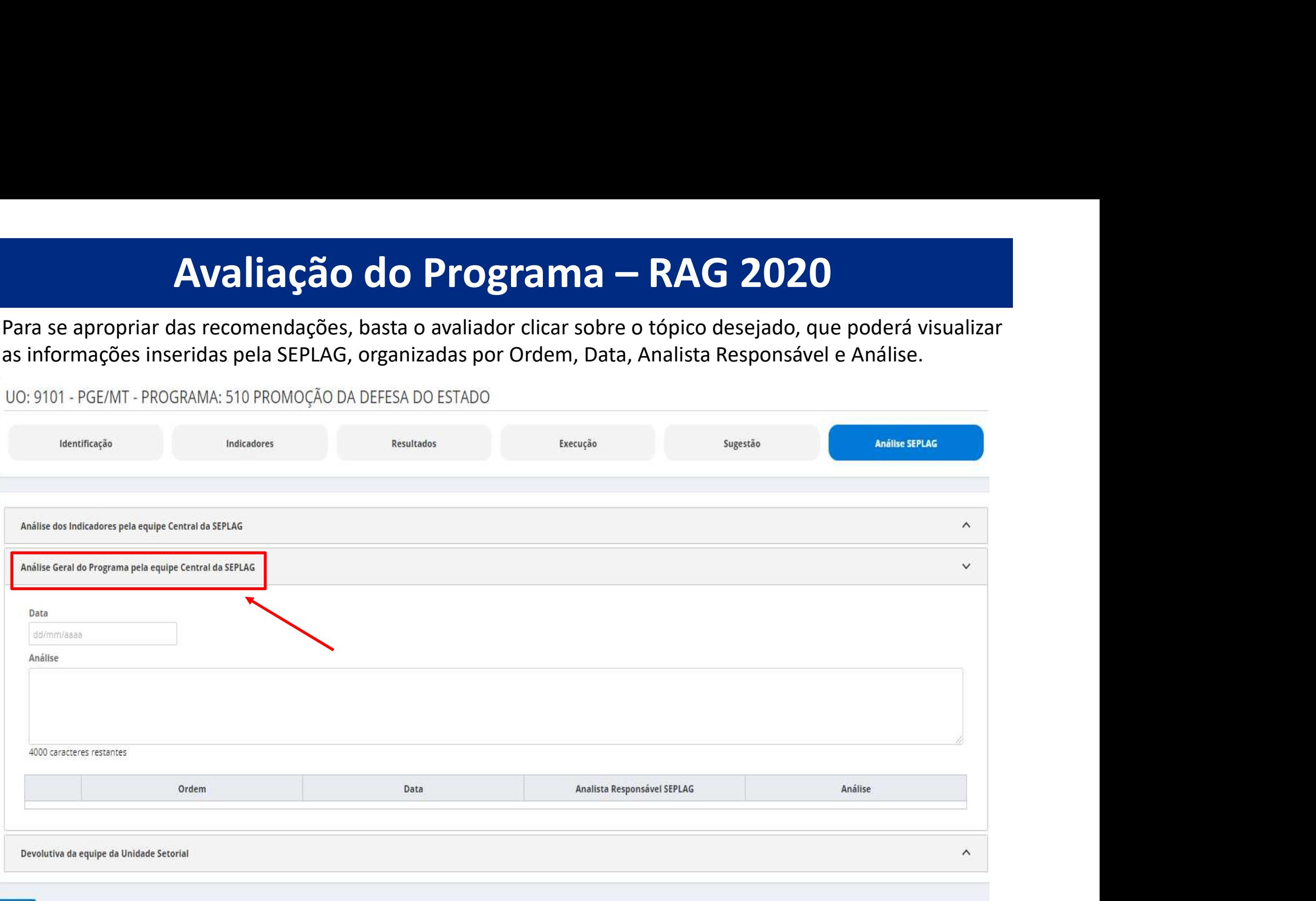

Voltar

21

**E por último, o avaliador pode inserir uma devolutiva para SEPLAG, concordando ou não com as<br>recomendações, basta clicar no tópico Devolutiva da equipe da Unidade Setorial, inserir a Data, a própria<br>informação referente a E** por último, o avaliador pode inserir uma devolutiva para SEPLAG, concordando ou não com as<br>recomendações, basta clicar no tópico Devolutiva da equipe da Unidade Setorial, inserir a Data, a própria<br>informação referente **informação referente a devolutiva e depois clicar em Adicionar.**<br>
Fe por último, o avaliador pode inserir uma devolutiva para SEPLAG, concordando ou não<br>
recomendações, basta clicar no tópico Devolutiva da equipe da Unida Avaliação do Programa – RAG 2020<br>avaliador pode inserir uma devolutiva para SEPLAG, concordando ou não com as<br>asta clicar no tópico Devolutiva da equipe da Unidade Setorial, inserir a Data, a própria<br>tite a devolutiva e de

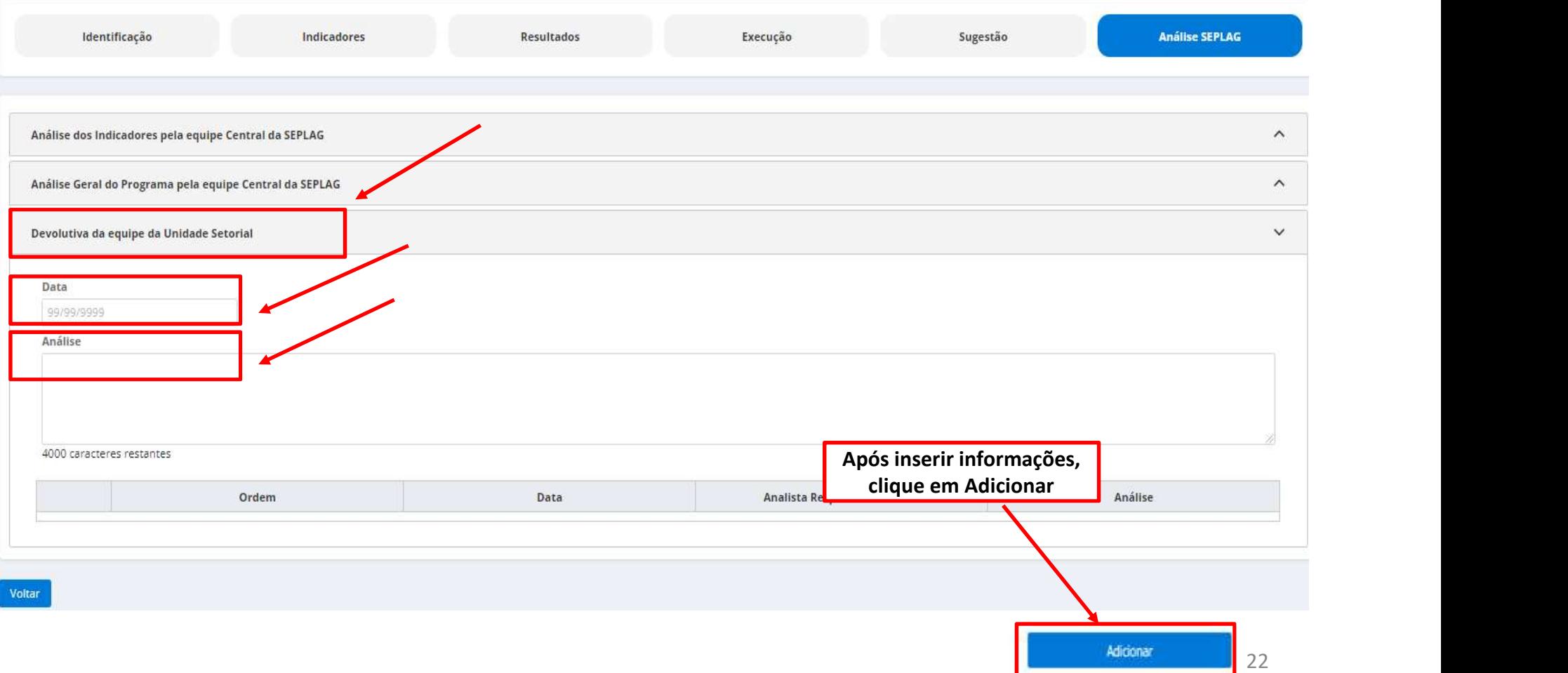

# Avaliação do Programa — RAG 2020<br>erais:<br>orientações que norteiam o processo de elaboração do RAG 2020, estão disponíveis na IN

**3. Observações Gerais:**<br>
• Os conceitos e orientações que norteiam o processo de elaboração do RAG 2020, estão disponíveis na IN<br>
SEPLAG n° 20, de 30/11/2020, no Manual Técnico de Elaboração do RAG 2020 e nos demais Tuto **Avaliação do Programa — RAG 2020**<br>Observações Gerais:<br>Os conceitos e orientações que norteiam o processo de elaboração do RAG 2020, estão disponíveis na IN<br>SEPLAG n° 20, de 30/11/2020, no Manual Técnico de Elaboração do R **Avaliação do Programa — RAG 2020**<br>Observações Gerais:<br>Os conceitos e orientações que norteiam o processo de elaboração do RAG 2020, estão disponíveis na IN<br>SEPLAG n° 20, de 30/11/2020, no Manual Técnico de Elaboração do R (http://www.seplag.mt.gov.br/index.php?pg=ver&id=6269&c=114&sub=true) e na página inicial do<br>StepLAG n° 20, de 30/11/2020, no Manual Técnico de Elaboração do RAG 2020, estão disponíveis na IN<br>SEPLAG n° 20, de 30/11/2020, n **Since the Service Serais:**<br>
Observações Gerais:<br>
Os conceitos e orientações que norteiam o processo de elaboração do RAG 2020,<br>
SEPLAG n° 20, de 30/11/2020, no Manual Técnico de Elaboração do RAG 2020<br>
sobre o RAG 2020,

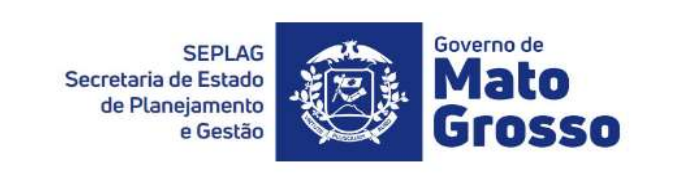

# **Sistema Monitora**

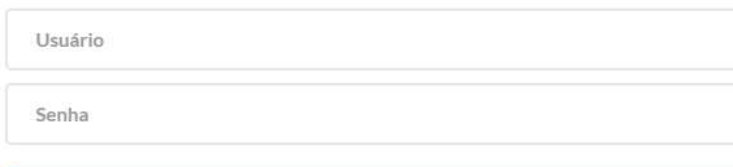

**Fazer Login** 

Esqueci a minha senha

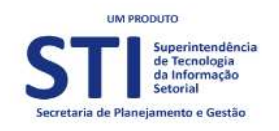

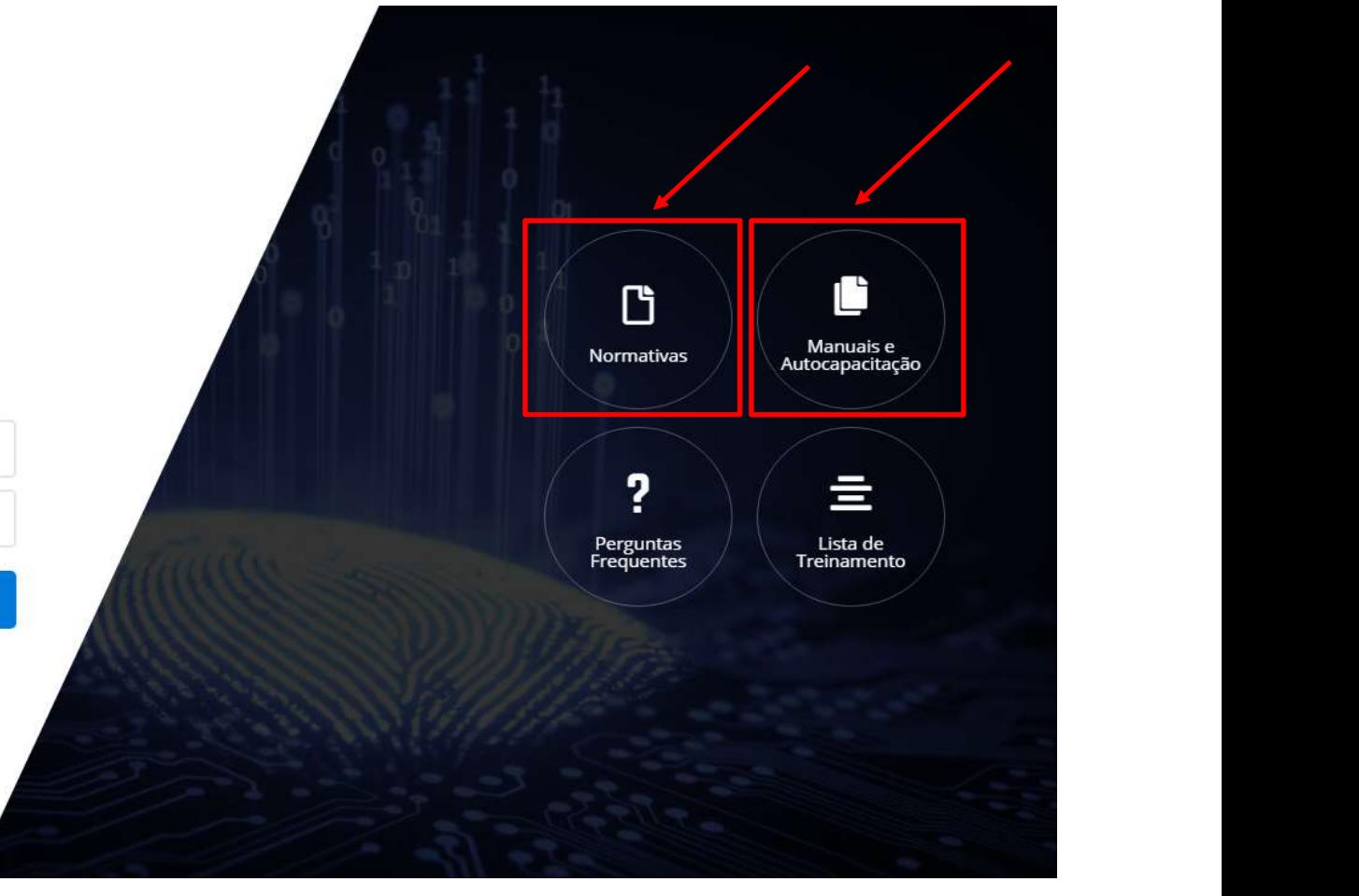

- **Avaliação do Programa RAG 2020**<br>• Ao preencher cada campo, o usuário deve constantemente clicar na opção Salvar, pois caso o sistema<br>fique ocioso (aproximadamente 15 minutos) haverá a queda da sessão, inclusive no caso **Avaliação do Programa — RAG 2020**<br>Ao preencher cada campo, o usuário deve constantemente clicar na opção **Salvar**, pois caso o sistema<br>fique ocioso (aproximadamente 15 minutos) haverá a queda da sessão, inclusive no caso **Avaliação do Programa – RAG 2020**<br>Ao preencher cada campo, o usuário deve constantemente clicar na opção Salvar, pois caso o sistema<br>fique ocioso (aproximadamente 15 minutos) haverá a queda da sessão, inclusive no caso de **Avaliação do Programa — RAG 2020**<br>Ao preencher cada campo, o usuário deve constantemente clicar na opção Salvar, pois caso o sistema<br>fique ocioso (aproximadamente 15 minutos) haverá a queda da sessão, inclusive no caso de **inseridas, caso contrárior do Programa — RAG 2020**<br> **Exercise apenas para visualização apenas para visualização apenas para visualização en apenas para visualização enquanto perdurar a sessão. <br>
dados sendo assim, torna-Example 12.1**<br> **Example 2020**<br> **Example 2020**<br> **Example 2020**<br> **Example 2020**<br> **Example 2020**<br> **Example 2020**<br> **Example 2020**<br> **Example 2020**<br> **Example 2020**<br> **Example 2020**<br> **Example 2020**<br> **Example 2020**<br> **Example 2020 AVAIIAÇÃO CIO Programa — RAG ZOZU**<br>
preencher cada campo, o usuário deve constantemente clicar na opção Salvar, pois caso o sistema<br>
que ocioso (aproximadamente 15 minutos) haverá a queda da sessão, inclusive no caso de preencher cada campo, o usuário deve constantemente clicar na opção **Salvar**, pois caso o sistema<br>que ocioso (aproximadamente 15 minutos) haverá a queda da sessão, inclusive no caso de oscilação de<br>nergia ou internet e, co eencher cada campo, o usuário deve constantemente clicar na opção **Salv**a<br>ocioso (aproximadamente 15 minutos) haverá a queda da sessão, inclusive r<br>ia ou internet e, consequentemente, os dados inseridos e não salvos não<br>s. que ocioso (aproximadamente 15 minutos) haverá a queda da sessão, inclusive no caso de oscilação de<br>ergia ou internet e, consequentemente, os dados inseridos e não salvos não comporão a base dos<br>seridas, caso contrário, pe ia ou internet e, consequentemente, os dados inseridos e não salvos r<br>
s. Sendo assim, torna-se imprescindível criar o hábito de salvar consta<br>
das, caso contrário, permanecerão apenas para visualização enquanto per<br>
s. da Avaliação do Programa – RAG 2020<br>cada campo, o usuário deve constantemente clicar na opção Salvar, pois caso o sistema<br>proximadamente 15 minutos) haverá a queda da sessão, inclusive no caso de oscilação de
- 
- - orientadora);
	-
- dos. Sendo assim, torna-se imprescindível criar o hábito de salvar constantemente as informações<br>seridas, caso contrário, permanecerão apenas para visualização enquanto perdurar a sessão.<br>dos dados do planejamento e da exe seridas, caso contrário, permanecerão apenas para visualização enquanto perdurar a sessão.<br>
dos dados do planejamento e da execução orçamentária/financeira, tem como origem o sistema<br>
PLAN, que alimenta o RAG/MONITORA, atr

# Obrigada!

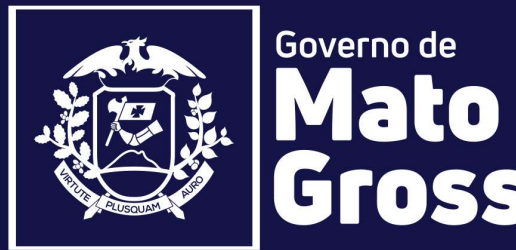

Secretaria de Estado de Panejamento e Gestão de Políticas Públicas - SAPGPP<br>Secretaria Adjunta de Planejamento e Gestão de Políticas Públicas - SAPGPP<br>Superintendência de Formulações, Monitoramento e Avaliação - SFMA<br>Coord SEPLAG<br>
Secretaria de Estado<br>
de Planejamento e Gestão<br>
e Gestão<br>
CTOSSO<br>
Superintendência de Planejamento e Gestão de Políticas Públicas - SAPGPP<br>
Superintendência de Formulações, Monitoramento e Avaliações - SFMA<br>
Coorde Secretaria de Estado<br>
de Planejamento<br>
e Gestão<br>
diginata de Planejamento e Gestão de Políticas Públicas - SAPGPP<br>
Adjunta de Planejamento e Gestão de Políticas Públicas - SAPGPP<br>
Coordenadoria de Monitoramento e Avaliaçõe (e-mail: monitora@seplan.mt.gov.br)